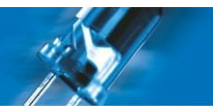

# Manual de software

# Dynamic Plus **NEAL BE** Dynamic tions<br>USE: 7<br>USE: 7 Ţ

Fecha: 03/04/2014 Manual Software "Dynamic Plus" v2.0.5

**IF MP ELECTRONICS** 

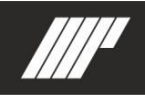

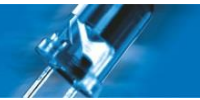

# ÍNDICE GENERAL

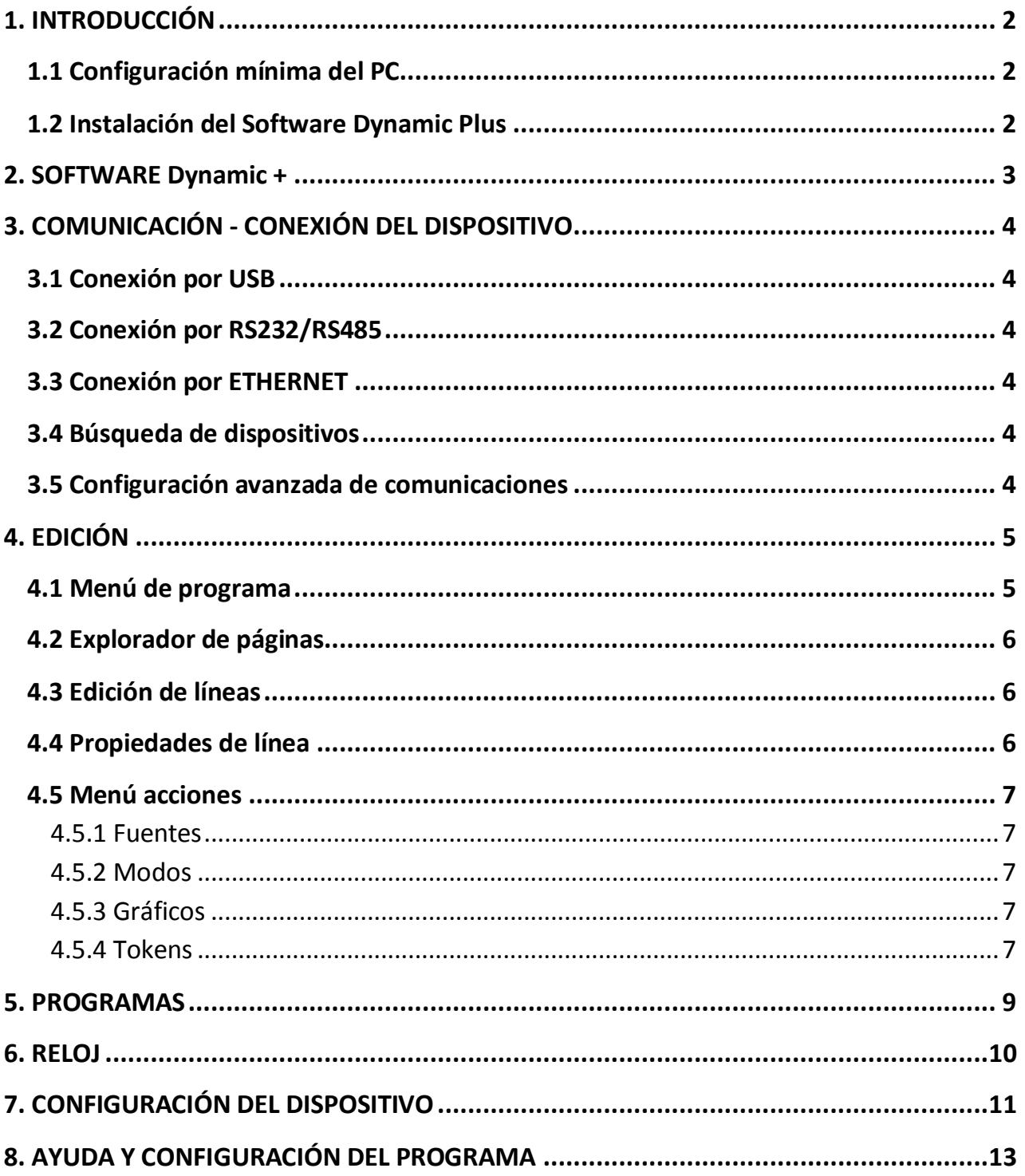

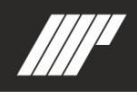

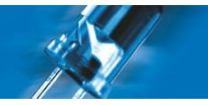

# <span id="page-2-0"></span>**1. INTRODUCCIÓN**

Dynamic Plus es un software de edición para pantallas led de gran formato. La versión descargada de internet es el programa de evaluación sin comunicación con la pantalla. Para adquirir la licencia, y permitir la comunicación póngase en contacto con MP Electronics.

#### <span id="page-2-1"></span>**1.1 Configuración mínima del PC**

La configuración mínima del PC es:

- Sistema operativo Windows XP o posterior
- Microsoft.NET Framework 4.0
- Resolución mínima de pantalla 1280 x 720 px.

#### <span id="page-2-2"></span>**1.2 Instalación del Software Dynamic Plus**

Para instalar el programa debemos ejecutar *Setup.exe* y seguir las instrucciones del programa.

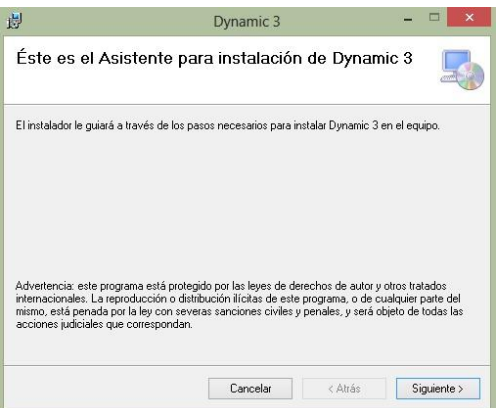

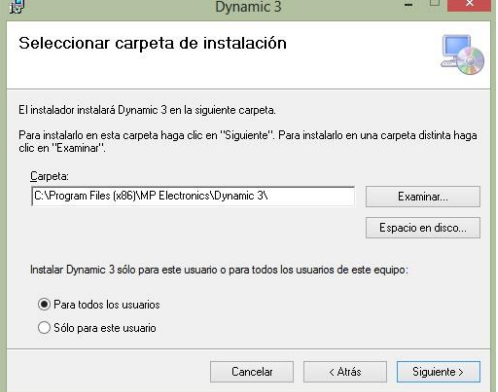

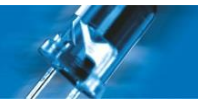

# <span id="page-3-0"></span>**2. SOFTWARE Dynamic +**

El **menú principal** del software consta de: (Puede clicar encima para ir directamente al apartado)

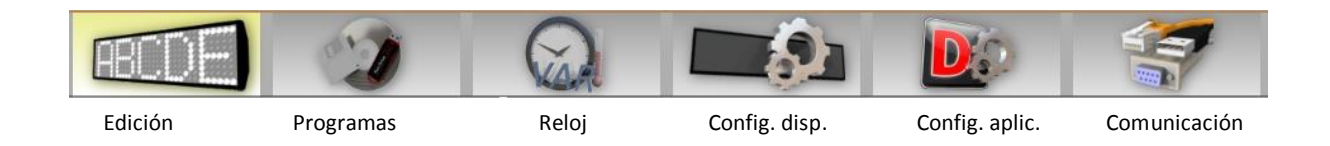

- **[Edición](#page-5-0)**: (4) Aquí editaremos el texto y gráficos que queramos que aparezca en pantalla.
- **[Programas](#page-8-0)**: (5) Aquí se pueden editar los programas creados.
- **[Reloj](#page-10-0)**: (6) En esta pestaña podemos enviar la hora y fecha de nuestro PC al dispositivo, obtener la hora o temperatura del dispositivo o introducirle una hora, fecha o temperatura manualmente. También permite trabajar con variables.
- **[Configuración dispositivo](#page-11-0)**: (7) Aquí podemos configurar las múltiples opciones del dispositivo, como luminosidad, la dirección del dispositivo, el número de dispositivos…
- **[Configuración aplicación](#page-13-0)**: (8) Aquí podremos configurar las opciones del programa. Por ejemplo el idioma, el modelo por defecto, los valores en la edición por defecto, los avisos o el estado de la licencia.
- **[Comunicación](#page-4-0)**: (3) En esta pestaña podremos elegir en qué modo queremos conectar el dispositivo a nuestro ordenador. Puede ser por USB, RS232/RS485 o Ethernet.

En la pestaña vertical y abajo a la derecha encontramos:

- **Lista de dispositivos**: En este apartado se mostrarán todos los dispositivos conectados. Para activar la pantalla debemos seleccionarla.
- **Manipulación avanzada del script**: (Para usuarios avanzados) Aquí podemos escribir nuestros propio código y enviarlo para que la pantalla lo ejecute.

# MP ELECTRONICS

# <span id="page-4-0"></span>**3. COMUNICACIÓN - CONEXIÓN DEL DISPOSITIVO**

El primer paso es conectarnos con el dispositivo, para ello en "Comunicaciones", elegiremos el tipo de conexión.

#### <span id="page-4-1"></span>**3.1 Conexión por USB**

Para conectarnos por USB debemos introducir el puerto USB que veremos en el administrador de dispositivos de Windows, en el apartado "Puertos (COM y LPT)".

#### <span id="page-4-2"></span>**3.2 Conexión por RS232/RS485**

Introducir el puerto que veremos en el administrador de dispositivos de Windows, en el apartado "Puertos (COM y LPT)".

Baudios, Bits de datos, Paridad y Bits de stop son por defecto 9600, 8, N y 1 respectivamente.

<span id="page-4-3"></span>**3.3 Conexión por ETHERNET**

Para conectarnos a través de Ethernet debemos introducir la dirección IP de nuestro dispositivo.

La dirección **IP** por defecto será **192.168.1.100** y el Puerto **TCP** el **53**

Para establecer un rango de búsqueda, por ejemplo de 50 a 110 lo hará desde la IP **192.168.1.50** hasta **192.168.1.110**.

#### <span id="page-4-4"></span>**3.4 Búsqueda de dispositivos**

Una vez seleccionada la comunicación correctamente y los parámetros de la misma, deberemos pulsar el botón "Buscar". Al realizar la búsqueda nos aparecerá un dispositivo (o varios) en la lista.

Para añadir el dispositivo pulsaremos "Añadir al archivo de dispositivos", mientras que si queremos remplazar los dispositivos pulsaremos "Reemplazar archivo de dispositivos". La lista de dispositivos se guarda en un fichero de nuestro Pc.

#### <span id="page-4-5"></span>**3.5 Configuración avanzada de comunicaciones**

En caso de error en la comunicación, se puede incrementar los valores en configuración avanzada tal y como se detalla a continuación:

Timeout Respuesta Dispositivo y Timeout Búsqueda Dispositivos: + 1,00.

Timeout Socket TCP y Delay Socket TCP: + 0,05.

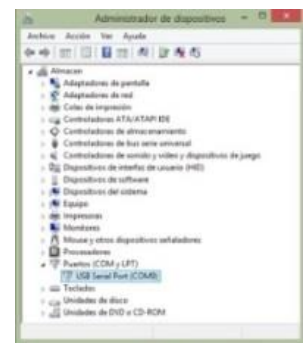

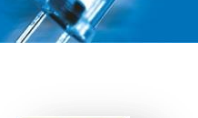

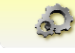

<span id="page-5-0"></span>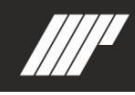

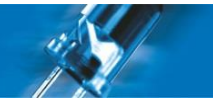

# **4. EDICIÓN**

Estas son las diferentes partes que forman el programa de Edición de Dynamic Plus.

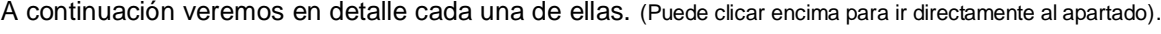

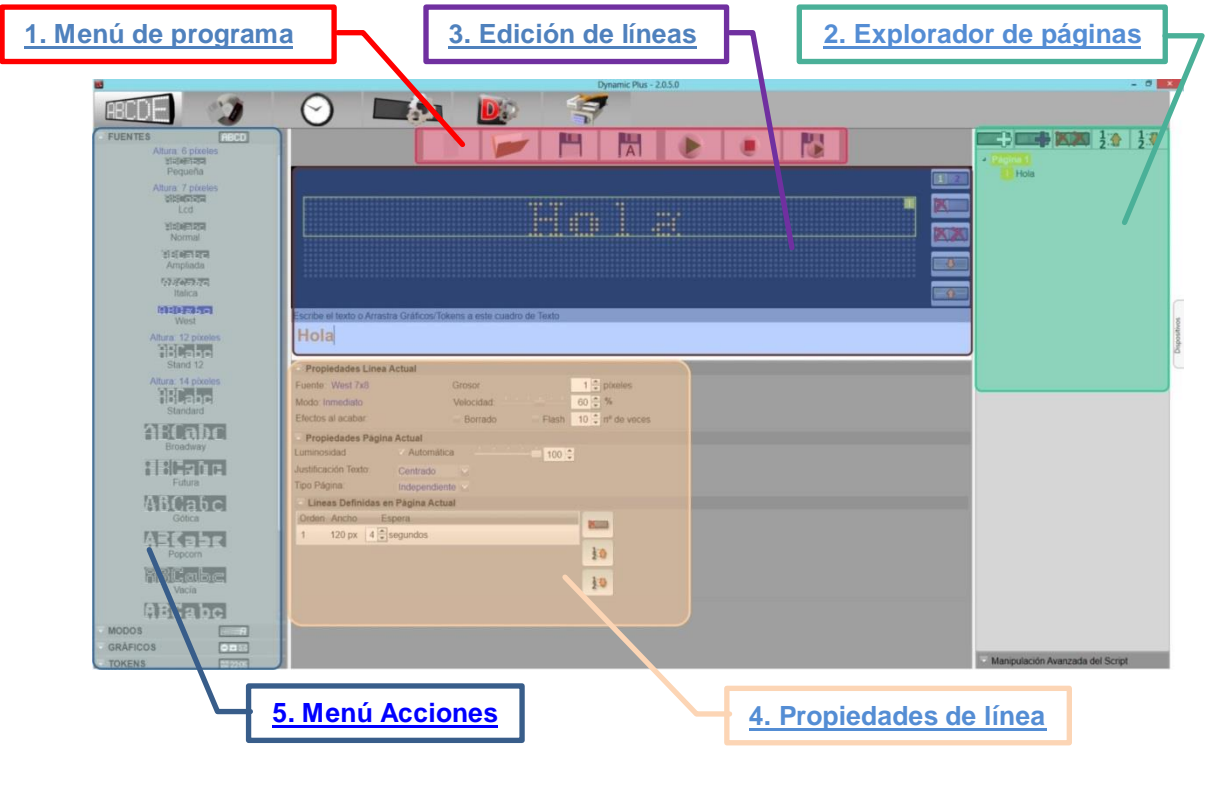

#### <span id="page-5-1"></span>**4.1 Menú de programa**

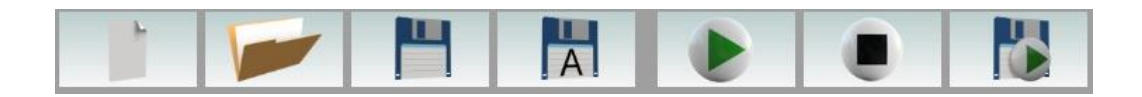

1. **Nuevo**: Crea un programa nuevo según la configuración del sistema y los valores por defecto. Un nuevo programa se genera automáticamente cuando se abre Dynamic Plus.

2. **Abrir**: Abre un programa existente, guardado en un disco duro y accesible desde el PC local. Dynamic + 2.x puede provocar error con archivos de versiones anteriores. No se garantiza la correcta visualización de programas creados para diferentes tipos de pantalla.

3. **Guardar**: Guarda las modificaciones hechas en el programa previamente abierto.

3. **Guardar como**: Crea un fichero "*.dtp*" del nuevo programa en un disco duro accesible desde el PC local.

4. **Ejecutar**: Envía el programa a la pantalla conectada y seleccionada para su ejecución inmediata. El programa no se memoriza en la pantalla.

5. **Detener pantalla**: Detiene la ejecución del programa en la pantalla conectada y seleccionada. Esta se apaga y queda en estado de espera.

6. **Guardar y ejecutar**: Envía el programa a la pantalla, para su ejecución inmediata y una copia del programa se guarda en la memoria de la pantalla. El nombre del programa debe ser de 8 caracteres máximo.

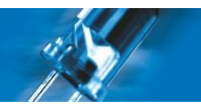

#### <span id="page-6-0"></span>**4.2 Explorador de páginas**

El explorador de páginas proporciona una vista de las páginas creadas y permite navegar entre ellas.

- **Nueva página**: Crea una nueva página en blanco.
- **Nueva página copiando actual**: Crea una nueva página copiando la seleccionada
- **Eliminar página:** Elimina la página seleccionada.
- **Mover**: Mueve hacia arriba o abajo la página seleccionada.

Opciones del botón secundario del mouse:

- Ejecutar el programa a partir de la página seleccionada.
- Cambiar el nombre de la página.

#### <span id="page-6-1"></span>**4.3 Edición de líneas**

**Simulador de pantalla**: En esta parte del programa se visualiza lo que posteriormente veremos en la pantalla led. Haciendo doble click en el espacio en blanco crea una nueva línea. Podemos crear un máximo de 14 ventanas.

**Edición de texto:** Aquí podemos escribir de igual modo que en la ventana seleccionada el texto que queramos o bien insertar un gráfico, hora, tiempo, temperatura… También se ve reflejado los "tokens" y efectos.

**Administrador de líneas**: Permite identificar las líneas donde muestra el número de línea, eliminar una o todas las líneas y maximizar o minimizar la línea seleccionada.

#### <span id="page-6-2"></span>**4.4 Propiedades de línea**

Permite modificar y ver las propiedades de línea. Básicamente aquí controlaremos los tiempos de los efectos y las características de la línea o página.

**Hola** 

#### **Propiedades línea actual**

**Fuente**: Muestra la fuente actual y modifica el ancho.

**Modo**: Muestra el efecto seleccionado y modifica la velocidad.

**Efectos al acabar**: Efectos al acabar el tiempo de espera.

*Borrado*: Borra la línea de modo que no se solape con la siguiente página.

*Flash*: Número de parpadeos.

#### **Propiedades página actual**

**Luminosidad**: Automática: Luminosidad de la página establecida por el sensor.

Manual: Luminosidad de los leds de 0 a 100%.

**Justificación de texto**: Alineación del texto. Si establecemos la justificación izquierda todas las páginas siguientes tendrán esta justificación.

**Tipo de página**: Si hay varias líneas hay dos tipos:

Sincronizado: Aparecen a la vez

Independiente: Aparece primero una y luego otra.

 **Líneas definidas en página actual**: Selecciona el orden de aparición en pantalla de las líneas y el tiempo que espera desde que acaba el efecto hasta que prosigue con la siguiente línea.

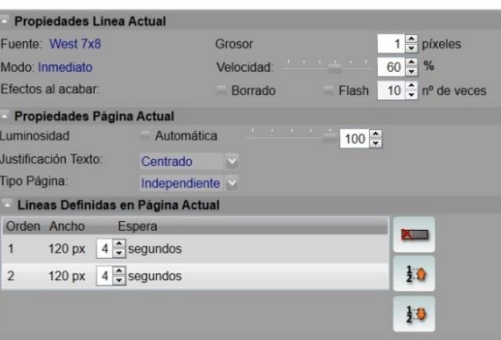

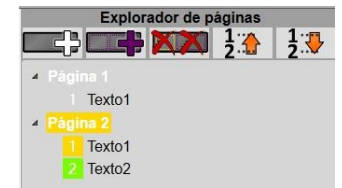

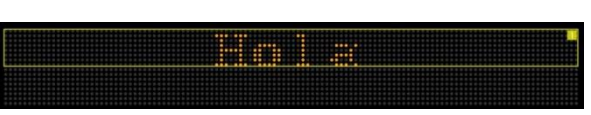

Escribe el texto o Arrastra Gráficos/Tokens a este cuadro de Texto

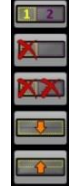

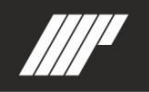

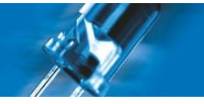

#### <span id="page-7-0"></span>**4.5 Menú acciones**

Dentro de este menú encontramos las opciones que detallamos a continuación:

- Fuentes
- Modos
- Gráficos
- Tokens

#### **4.5.1 Fuentes**

<span id="page-7-1"></span>Aquí encontramos las fuentes que podemos elegir y veremos en las propiedades de la línea actual. Pantallas con líneas de 7 píxeles de altura, utilizarán una fuente de 6 píxels a partir de la segunda línea para que no se solapen los textos.

#### **4.5.2 Modos**

<span id="page-7-2"></span>Este es el modo de aparición del texto o los efectos que podemos aplicar a los datos.

- Inmediato: Aparece al momento.
- Correr: Se desplaza la ventana de derecha a izquierda.
- Centro: Aplica el efecto desde el centro de la línea.
- Disminuido: Con desplazamiento derecha-izquierda aparecen los caracteres anchos y al llegar a su posición se estrechan al modo normal.
- Apilado: Mueve el texto dígito a dígito.
- Turn: Aparece desde abajo cada dígito.
- Subir: Sube el texto.
- Bajar: Baja el texto.
- Rotación: Tipo de deslizamiento, desde-hacia. Ejemplo: Vertical, desde extremo hacia centro. Con ventanas no funciona.
- Aparición: Por donde aparece el texto.
- Nieve: Aparece el texto punto a punto.
- Deslizar: Mueve todo el texto dentro de la ventana.

Los modos "Correr", "Apilado" y "Turn" no visualizan correctamente el token "color de fondo". Algunos modos no funcionan con velocidades muy lentas ( <5%)

#### <span id="page-7-3"></span>**4.5.3 Gráficos**

Aquí hay gráficos que podemos añadir en nuestra pantalla. "*Doble-clic*" o arrastrar a "*Edición de texto*" para agregar.

#### <span id="page-7-4"></span>**4.5.4 Tokens**

Un "token" es una cadena de caracteres que tiene un significado coherente en cierto lenguaje de programación.

"*Doble-clic*" o arrastrar a "*Edición de texto*" para agregar.

**Datos**: Modifica la apariencia del texto.

- Color: Para pantallas led de varios colores, selecciona el color del texto.
- Color fondo: Para pantallas led de varios colores, elige el color.
- Inverso: Los leds que estaba iluminados se apagan y viceversa.
- Intermitente: Añade un efecto intermitente a los modos "correr" e "inmediato". Se puede colocar alrededor de los caracteres que queramos para que sólo afecte a esos. Con el modo independiente puede parpadear irregularmente. Con color de texto negro no funciona.

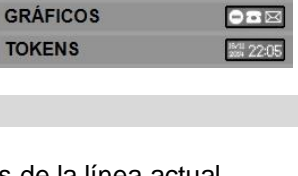

**FUENTES MODOS** 

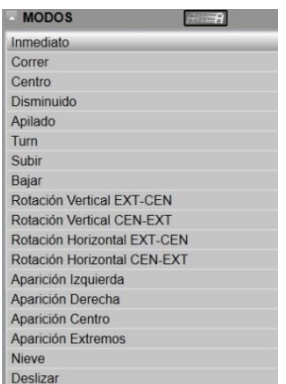

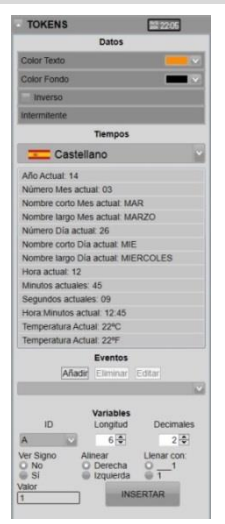

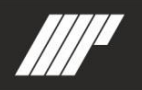

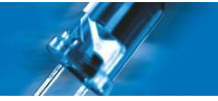

**Tiempos**: Añade fecha, hora o temperatura y el idioma en que aparecerá. Con tipo de página "sincronizado" sólo se puede utilizar un idioma por página.

Debemos tener en cuenta que el tiempo de esperas sea 1 para ver los contadores de segundos correctamente.

**Eventos**: Añade una cuenta atrás para un evento. Para crearlo, seleccionamos la fecha del evento en el calendario, le damos un nombre y añadimos a la lista.

Podemos seleccionar el tiempo que falta por una sola unidad o divida.

**Variables**: (Según el modelo de pantalla) Es una magnitud que puede tener un valor cualquiera y podemos cambiar rápidamente. Por ejemplo, el precio de un producto o contar las piezas en una cadena de producción.

<span id="page-8-0"></span>Podemos elegir la Id de la variable, mostrar o no el signo, la alineación, su longitud (nº de caracteres), los decimales o mostrar o no los 0 a la izquierda (llenar con)

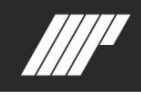

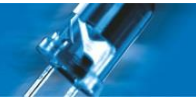

# **5. PROGRAMAS**

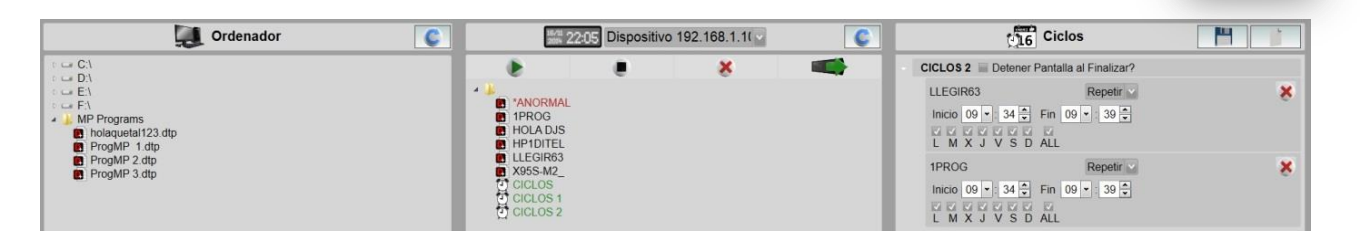

Desde aquí podemos editar los diferentes programas guardados en el ordenador, en la pantalla y unir varios programas como ciclos. Para acceder al directorio de la pantalla debemos "actualizar el directorio".

1. **Ordenador**: Por defecto "*Dynamic +*" crea una carpeta llamada "MP Programs" en la carpeta "Mis documentos".

2. **Dispositivo**: Si arrastramos el programa creado a dispositivos, copia el programa del ordenador a la memoria del dispositivo. El nombre del programa será como máximo los 8 primeros caracteres. Por ello es recomendable no guardar los programas en el Pc con nombres de más de 8 caracteres. Los botones permiten ejecutar, parar, eliminar o editar el programa seleccionado.

3. **Ciclos**: Los programas "Ciclos" son los de color verde y siempre se guardan en la memoria del dispositivo con el nombre de CICLOS X. Si borráramos un programa que estuviera en ciclos, éste no se ejecutaría.

Arrastrándolo del dispositivo a Ciclos podemos ir agregando programas o editarlo si es "Ciclos". Opciones:

3.1 Detener la pantalla al finalizar: Al finalizar el ciclo detiene la pantalla o vuelve a reiniciar el programa.

3.2 Repetir: Repite el programa continuamente según los días y horas seleccionados.

3.3 Una sola vez: Ejecuta anualmente, según la fecha y hora de inicio y fin.

<span id="page-10-0"></span>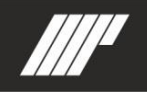

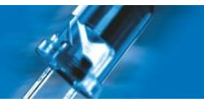

# **6. RELOJ**

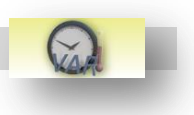

#### 1. **Hora**: Se puede configurar de 3 modos:

- 1. Importar la hora del dispositivo al Pc.
- 2. Sincronizar o exportar la hora del Pc al dispositivo.
- 3. Configurar la hora manualmente y enviar al dispositivo.

2. **Temperatura**: (Sólo en determinados dispositivos) Se puede obtener del dispositivo y añadir manualmente una diferencia.

3. **Variables del Dispositivo**: (Sólo en determinados dispositivos) Permite modificar los valores de 26 variables. Para introducir el valor, elegimos la letra de la variable, el tipo, agregamos una descripción, el valor por defecto y pulsamos "*Actualizar*".

<span id="page-11-0"></span>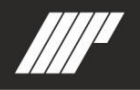

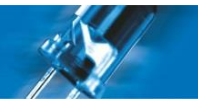

# **7. CONFIGURACIÓN DEL DISPOSITIVO**

Arriba encontramos 2 botones:

- **Leer configuración del dispositivo**: Obtiene y guarda la configuración del dispositivo en el Pc.
- **Guardar configuración en el dispositivo**: Se guardaran todos los campos de las diferentes pestañas en el dispositivo.

Si leemos la configuración aparecerán los siguientes campos:

#### **Pestaña "General"**

**Dirección Dispositivo**: Indica la ID de la pantalla. Esta dirección debe ser única para cada dispositivo. En el caso de tener varias pantallas esta ID debe ser diferente para cada una, en caso contrario habría un error de comunicación.

**Idioma**: Es el idioma que utilizará la pantalla por defecto.

**Contraseña**: Establece la clave para que sólo pueda modificar datos de la pantalla personal autorizado.

**Reset Power On**: No se ejecuta ningún programa de forma predefinida al conectar pantalla.

**Borrar la pantalla con STOP**: Al enviar la orden Stop, desaparece o no el texto que se estaba visualizando en ese momento.

**Espera modo defecto**: Permite modificar el tiempo entre modos de aparición en pantalla. Por defecto es 4, que equivale a 1 segundo.

**Velocidad modo defecto**: Velocidad de los efectos (excepto el "Inmediato") en píxels / segundo.

**Dirección LocalCast**: Dirección con la que podemos crear grupos. Para ello pondremos la misma dirección para los dispositivos con los que queramos crear un grupo.

**Timeout**: Tiempo en que si la pantalla no recibe comunicación ejecuta el programa "TimeOut".

**Ajuste brillo visualización** (%): Se establece el porcentaje de la luminosidad. Podemos elegir entre automática o manual.

Automática: Permite elegir el rango mínimo y máximo de luminosidad de los LEDs.

Manual: Permite elegir un valor fijo de luminosidad de los LEDs.

**Filtro de la sonda de luminosidad**: Segundos que tardará en reaccionar la pantalla a un cambio de luz exterior. A valor más alto, más lento será el cambio.

**Sonda de luminosidad**: Activa o desactiva la sonda de luz.

#### **Pestaña "Puertos Série"**

Configuración para puertos serie RS232 y RS485.

**Baudios**: Unidad de la velocidad de transmisión de señales (bit / segundo). Normalmente 9600.

**Bits de Datos**: Informa sobre el número de bits de una palabra. Normalmente 8 bits para representar un carácter de datos individual (ASCII extendido).

**Paridad**: Informa de si el bit de paridad se utiliza en un algoritmo de detección de errores simples. Normalmente no.

**Bits de Stop**: Informa de los bits de parada en la comunicación. Normalmente 1.

#### **Pestaña "TCP/IP"**

Permite modificar la dirección TCP/IP de comunicación con el dispositivo.

#### **Pestaña "TCP-ASCII"**

Éste protocolo, permite enviar el texto completo que se debe visualizar o activar un mensaje de la memoria. Si el mensaje contiene caracteres del tipo variable, los valores no se podrán cargar.

Para más información ver el "Manual técnico de comunicación con pantallas MP mediante protocolo TCP-ASCII".

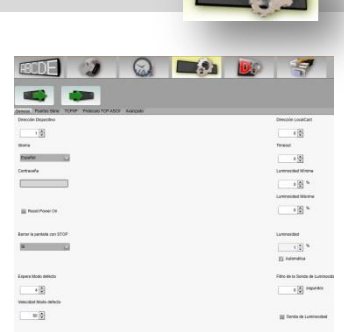

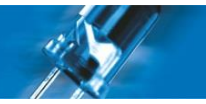

#### **Pestaña "Avanzado"**

**ATENCIÓN:** Estos parámetros son sólo para fábrica o distribuidores autorizados.

**Longitud del display**: Longitud de la pantalla (píxels).

**Altura del display**: Altura de la pantalla (píxels).

**Tipo de placa de LEDs**: Selecciona el tipo de placa.

**Número de líneas**: Informa del número de líneas que puede mostrar la pantalla.

**Altura por línea**: Informa del número de líneas que mostrará la pantalla.

**Color**: Se actualiza automáticamente cuando se selecciona un modelo de pantalla en color. Por defecto, siempre es No.

**Modelo**: Selecciona el modelo de la pantalla.

<span id="page-13-0"></span>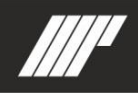

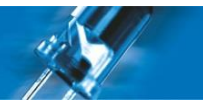

# **8. AYUDA Y CONFIGURACIÓN DEL PROGRAMA**

**Idioma del programa**: Define el idioma del programa

**Modelo por defecto**: Define el modelo del dispositivo por defecto.

**Archivos de configuración XML**: En el caso de que salga alguna actualización, se puede elegir el archivo para su actualización.

**Formato de las variables**: Se define el formato por defecto de las variables.

**Valores edición por defecto**: Valores de edición de texto por defecto

**Mensajes de aviso**: Activa o desactiva el mensaje de aviso seleccionado.

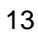